### **Leitfaden Bestandsauskunft**

HDI

Marketing | November 2023 | V 2.0

## **HDILEBEN** macht das Leben lebenswert

## Services für Vermittler auf www.hdi-leben.at

[Die Suche in der Bestandsauskunft](#page-2-0)

[Die Standardabfrage in der Bestandsauskunft](#page-7-0)

## <span id="page-2-0"></span>Die Suche in der Bestandsauskunft

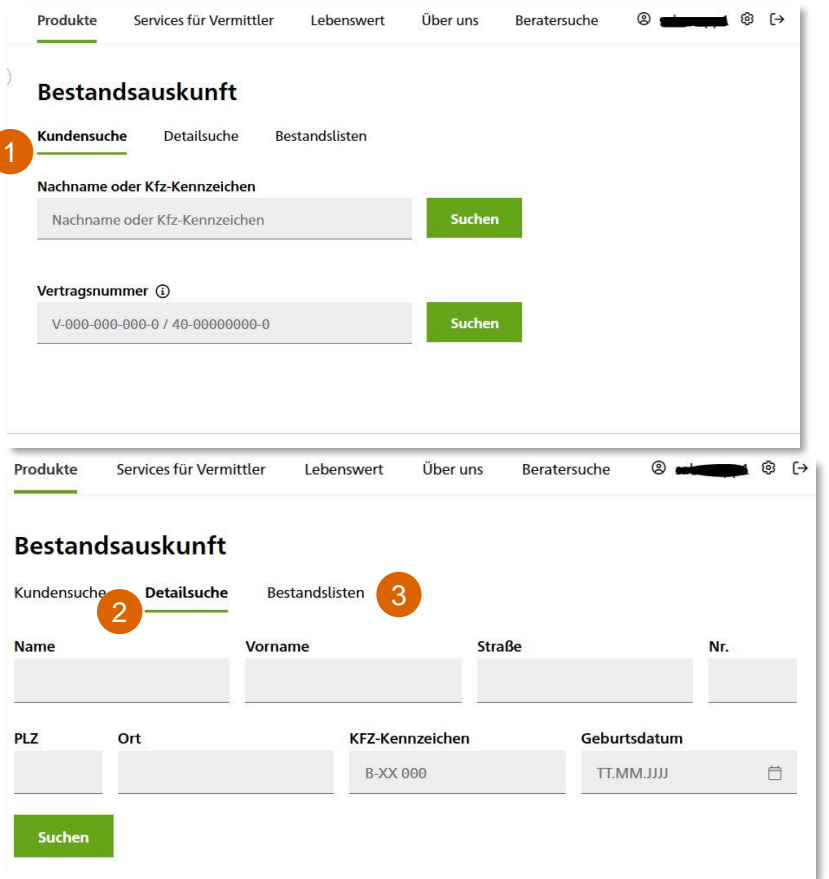

Der Aufruf der Bestandsauskunft erfolgt über die Website der HDI LEBEN unter [https://www.hdi-leben.at/Services-fuer-](https://www.hdi-leben.at/Services-fuer-Vermittler/)[Vermittler/](https://www.hdi-leben.at/Services-fuer-Vermittler/)

Unter **Kundensuche** kann nach einem Nachnamen bzw. einer Vertragsnummer gesucht werden.

Es gibt bei HDI LEBEN verschiedene Schreibweisen von Polizzennummern wie z.B. 40- 0xxxxxxxx-x oder 40-0xxxxxxxx oder 40-xxxxxxxxx oder 40-xxxxxxxxx etc. Am sichersten gelingt die Suche, wenn nur die 8 stellige Nummer (hier als "x" dargestellt) eingegeben wird. Bei alten HDI LV Verträgen mit nur 6-stelligen

Polizzennummern funktioniert die Suche, wenn vor die Nummer "050" gesetzt wird.

- Unter **Detailsuche** kann das Suchergebnis bei unbekannter Vertragsnummer über mehrere Parameter eingeschränkt werden 2
- 3

Die **Bestandslisten** werden auf den nächsten Seiten erklärt

HDI

## Die Suche in der Bestandsauskunft

#### Ergebnisse der Kundensuche

HDI

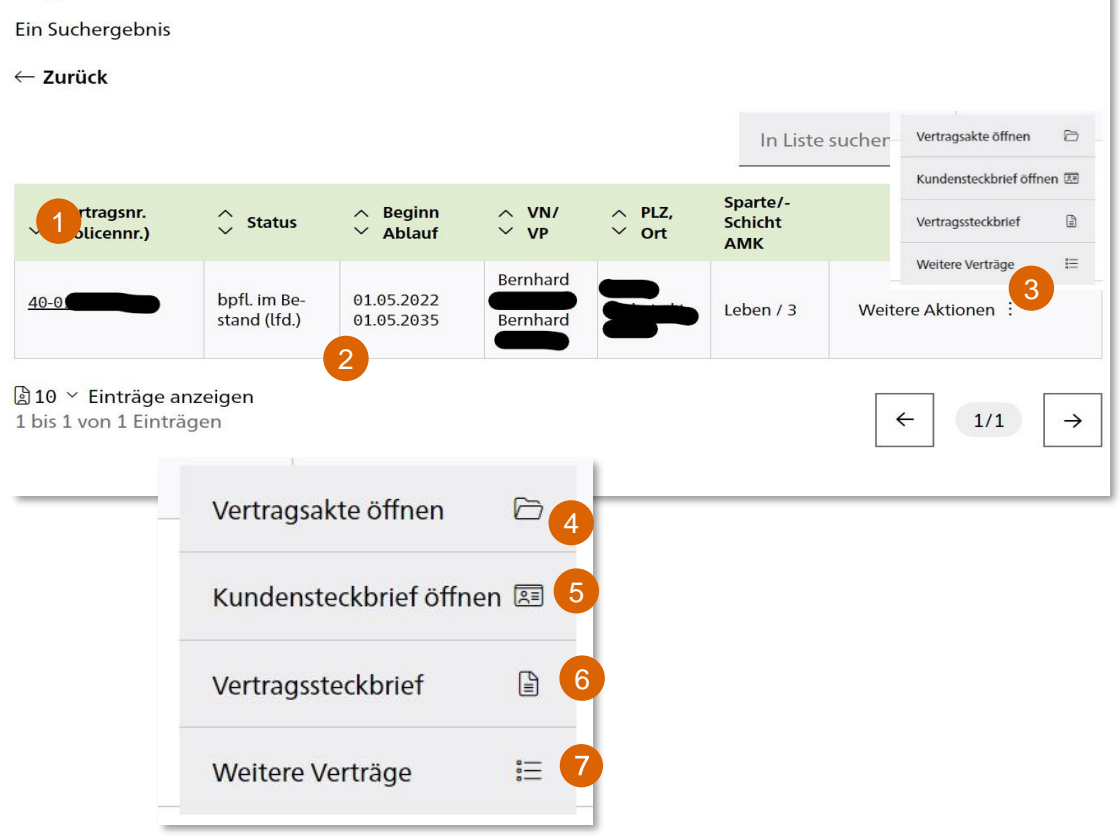

#### **Suchergebnis nach Kundensuche mit Polizzennummer**

- Suchergebnis nach Eingabe einer bekannten Polizzennummer
- Mit Klick auf das Suchergebnis öffnet sich der Vertragssteckbrief (siehe. Punkt "Der Steckbrief") 2
- Über "Weitere Aktionen" können weitere Informationen aufgerufen werden 3

#### **Weitere Aktionen**

- Es öffnet sich die Vertragsakte mit allen Dokumenten zum Vertrag (Polizzennachträge, Dynamiken….) 4
- Ein Kundensteckbrief (Adresse, Kommunikation…) wird generiert und ist als PDF druckbar. 5
	- Aufruf des Vertragssteckbriefes

6

Falls unter dem Namen weitere Verträge existieren werden diese angezeigt

## Die Suche in der Bestandsauskunft

#### Ergebnisse ihrer Bestandsauskunftsuche

3 Suchergebnisse

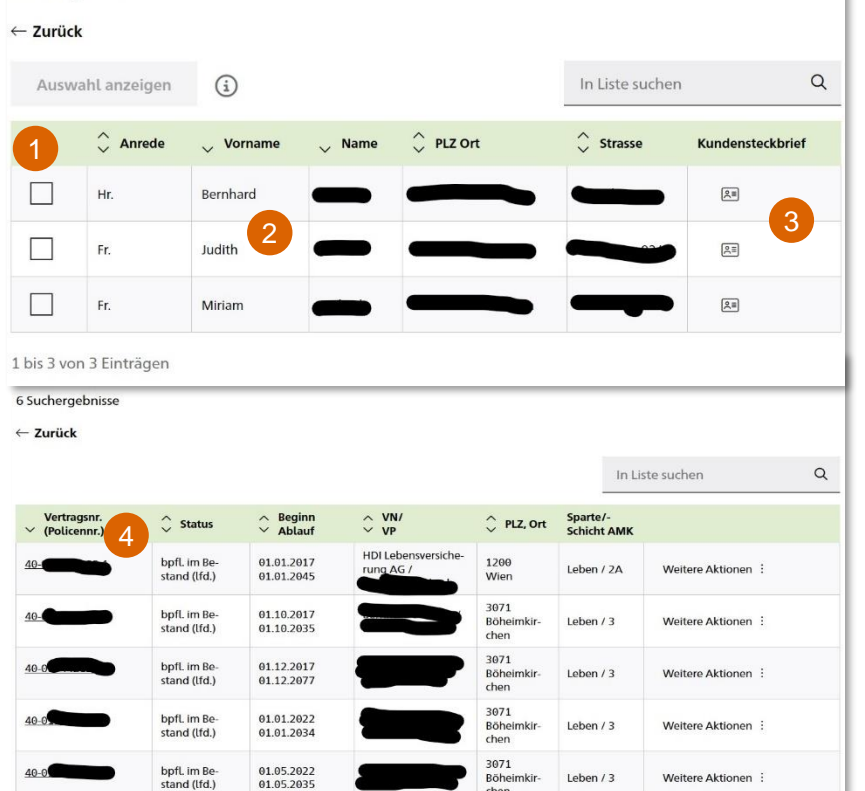

#### **Suchergebnis nach Kundensuche mit Nachnamen**

- Suchergebnis nach Eingabe eines **Nachnamens**
- Mit Klick auf ein Suchergebnis öffnet sich die Seite mit den zum Namen gehörigen Verträgen 2
- Direkteinstieg in den Kundensteckbrief (nicht Vertragssteckbrief) 3
- Mit Click auf einen Vertrag öffnet sich der Vertragssteckbrief (analog der vorigen Seite) 4

## Die Suche in der Bestandsauskunft Der Steckbrief

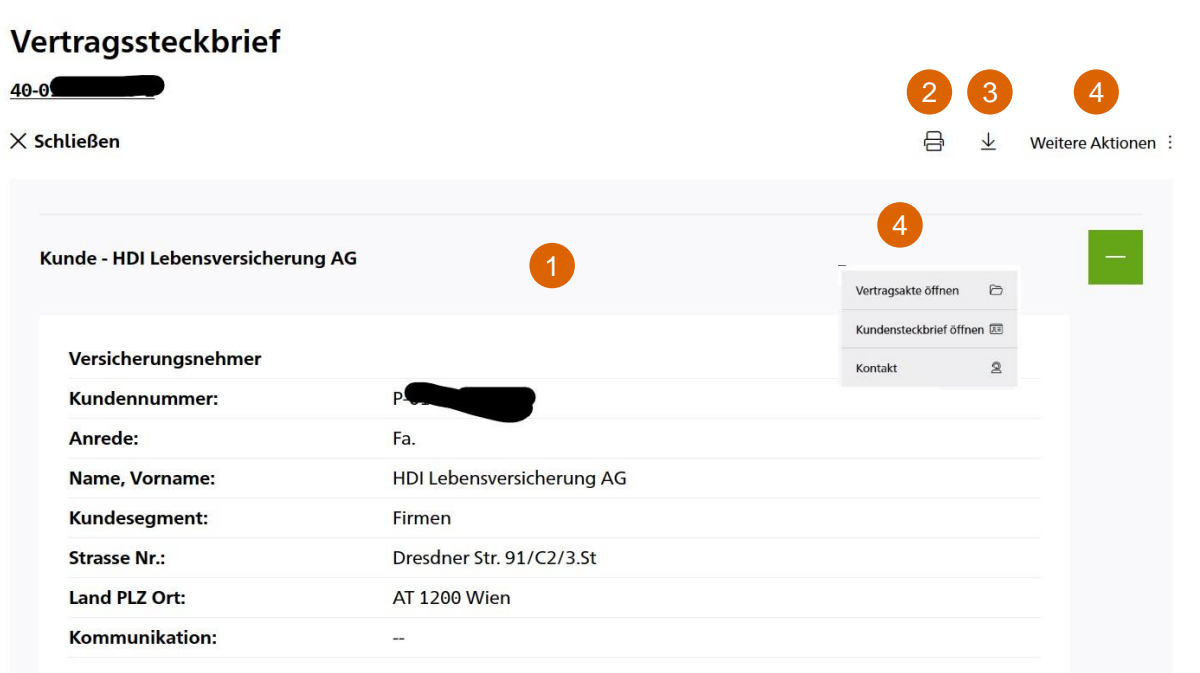

#### **Inhalt und Möglichkeiten im Steckbrief**

Im Steckbrief werden Kundendaten, Vertragsdaten, Bankdaten und Betreuerdaten angezeigt. Bei FLV-Verträgen kann zudem bei den Angaben zum Vertragsguthaben direkt auf die Factsheets der Fonds zugegriffen werden.

- Hier kann der Steckbrief als PDF erstellt oder gedruckt werden. 2
	- Die Daten des Steckbriefes werden im CSV Format angezeigt.

3

4

Unter "Weitere Aktionen" kann direkt die Vertragsakte mir allen Dokumenten oder der Kundensteckbrief aufgerufen werden

## Die Suche in der Bestandsauskunft Die Vertragsakte

ны

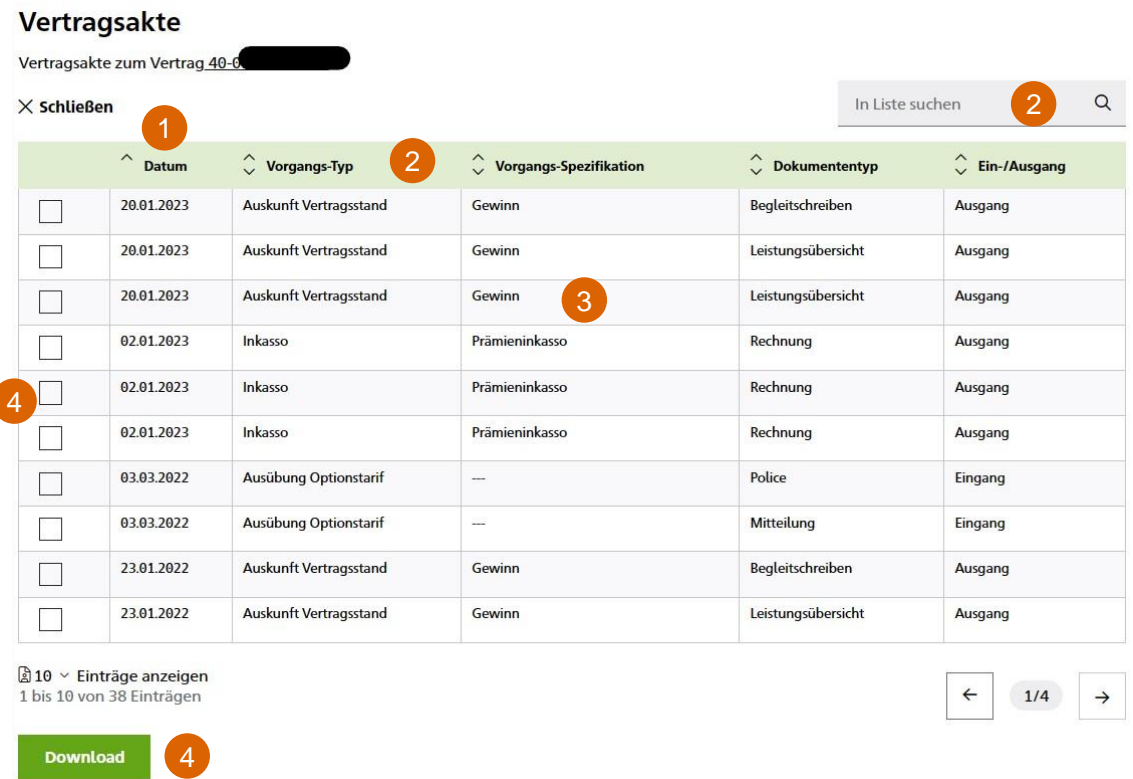

#### **Inhalt und Möglichkeiten in der Vertragsakte**

- Nach Aufruf der Vertragsakte werden alle Dokumente aus der Akte in Listenform angezeigt. In der Grundeinstellung werden die Dokumente vom aktuellsten Datum chronologisch absteigend angezeigt.
- Mit den Filtern kann nach verschiedenen Kriterien sortiert werden und über das Suchfeld kann eine Textsuche erfolgen. 2
- Mit Klick direkt auf ein Dokument erfolgt der Download als PDF. 3
- Mit den Mehrfachauswahlfeldern können mehrere Dokumente ausgewählt werden und in einem PDF zusammengefasst heruntergeladen werden. 4

## <span id="page-7-0"></span>Die Standardabfrage in der Bestandsauskunft

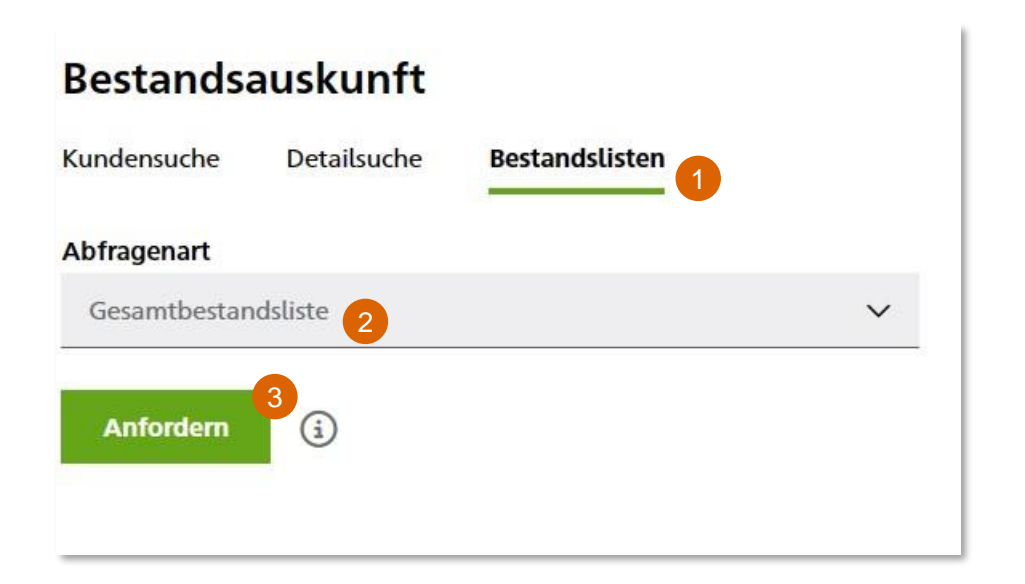

#### **Bestandslisten über die Standardabfrage**

- Über Bestandsauskunft/Bestandslisten können Gesamtbestandslisten erstellt und heruntergeladen werden.
- Bei der "Abfragenart" ist aktuell nur eine Gesamtbestandsliste wählbar, die Auswahlmöglichkeiten sollen jedoch Zug um Zug erweitert werden. 2
- Über "Anfordern" wird eine Bestandsübersicht angezeigt 3

## Die Standardabfrage in der Bestandsauskunft

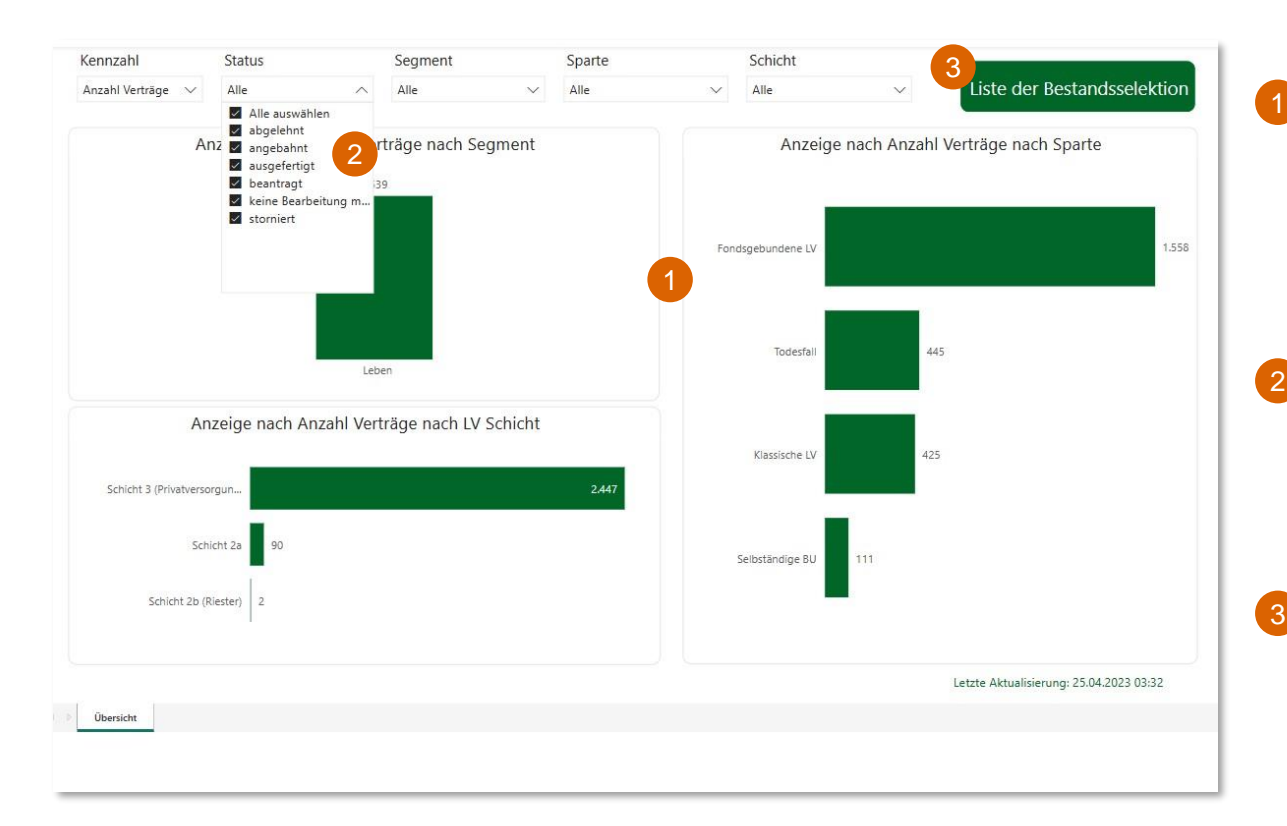

#### **Übersichtsseite Standardabfrage**

Die Übersichtsseite zeigt eine Zahlenmäßige Aufteilung der Verträge nach Sparten (für Österreich nur Lebensversicherungen). Ohne weitere Filterung werden alle aufrecht im Bestand befindlichen aber auch stornierte bzw. abgelehnte Verträge angezeigt.

Zweckmäßig ist der Filter "Status". Hier sind am wichtigsten "ausgefertigt", "storniert" und ev. "beantragt" (unter "ausgefertigt sind alle aufrechten prämienpflichtigen und prämienfreien Verträge gemeint). 2

Über "Liste der Bestandsselektion" wird eine den eingestellten Filtern entsprechende Bestandsliste erstellt.

## Die Standardabfrage in der Bestandsauskunft

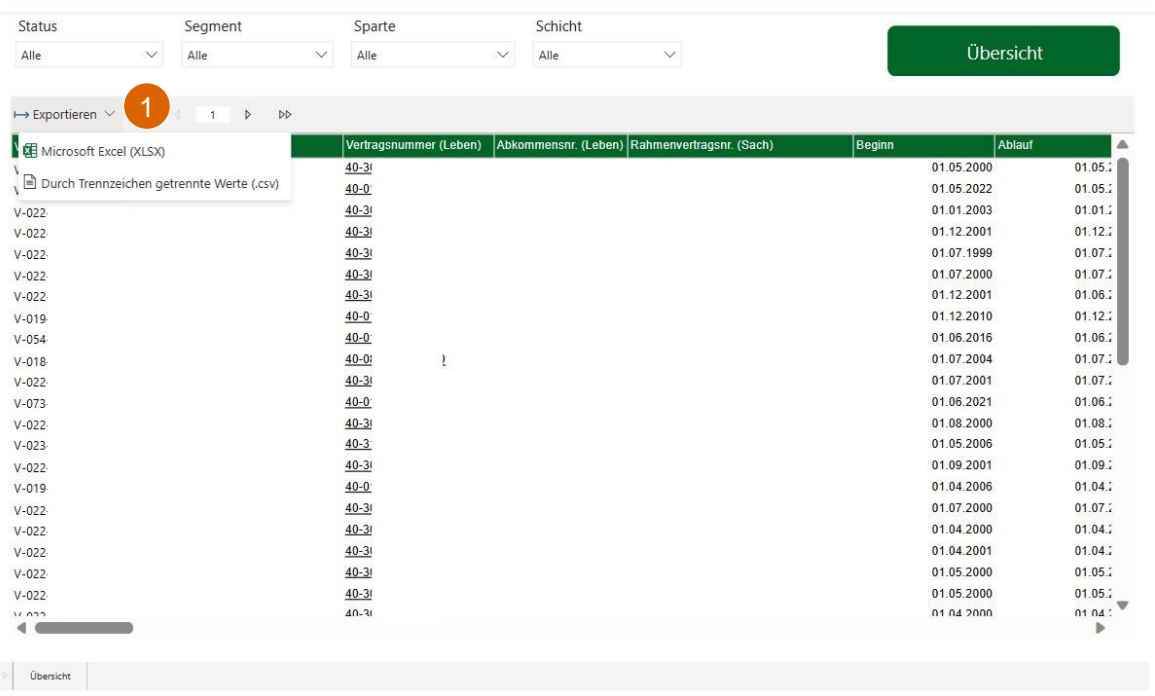

#### **Bestandsliste**

Die erstellte Bestandsliste kann als Exceloder CSV Datei exportiert werden.

Anmerkung: die Bestandsauskunft betrifft außerhalb Österreichs auch andere Sparten, daher sind in der Liste Spalten enthalten, die für dem Lebensversicherungsbestand nicht relevant sind.

## Ihre Ansprechpartner für Fragen und Anliegen

Bei Fragen steht Ihnen unser Servicecenter gerne zur Verfügung:

+43 1 20709 - 0 service@hdi-leben.at

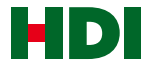

# HDI LEBEN macht das Leben